Пошаговая инструкция «Как стать участником с нуля на конкурсе 3D-моделирвоания»

1. Нажмите на кнопку «Регистрация»

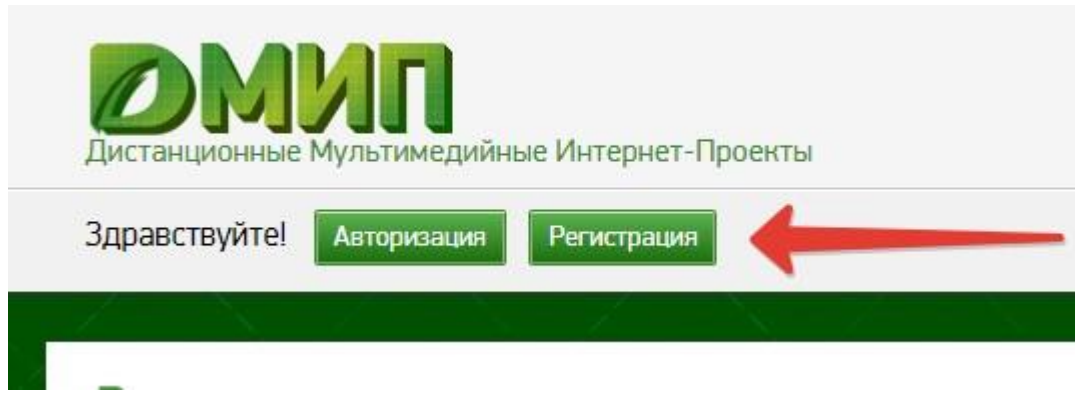

2. На странице регистрации заполните все поля, поставьте все галочки и нажмите «Зарегистрироваться»

## Регистрация пользователя

 $\mathbf{u}$ 

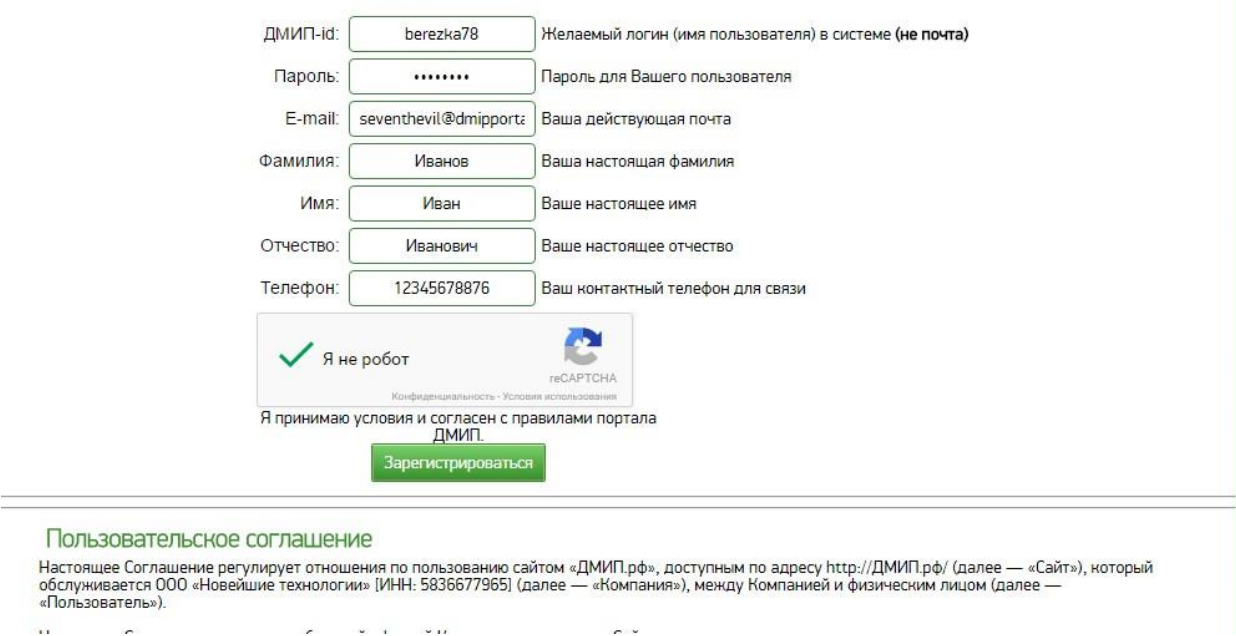

ia v

 $\overline{\phantom{a}}$ 

3. Пройдите на указанную почту и пройдите по ссылке в активационном письме

## Активация аккаунта DMIP

Здравствуйте, уважаемый Иванов Иван Иванович! Вас приветствует ДМИП-портал. Для вас создан аккаунт. Вход в систему по адресу: http://xn--d1ailn.xn--p1ai Ваш логин: berezka78 Пароль: 12345678

Для активации Вашего аккаунта, перейдите по следующей ссылке:

http://xn--d1ailn.xn--p1ai/confirm.php?

code=e7561b5e89454c111aed3ecd0d70bc71&email=seventh evil@dmipportal.ru

ИЛИ ВВЕДИТЕ КОД: e7561b5e89454c111aed3ecd0d70bc71 после авторизации.

4. Войдите на сайт под своим логином и паролем

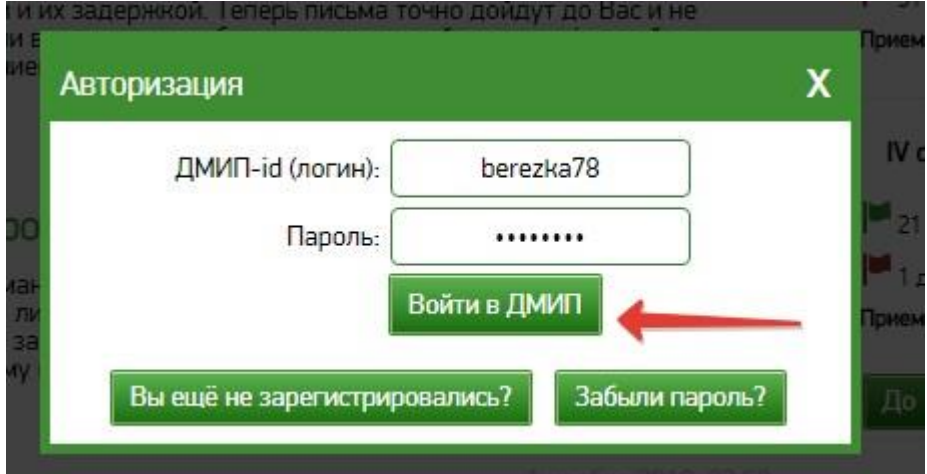

5. Перейдите в конкурс 3d-моделирование по одной из ссылок, исходя из Вашего возраста:

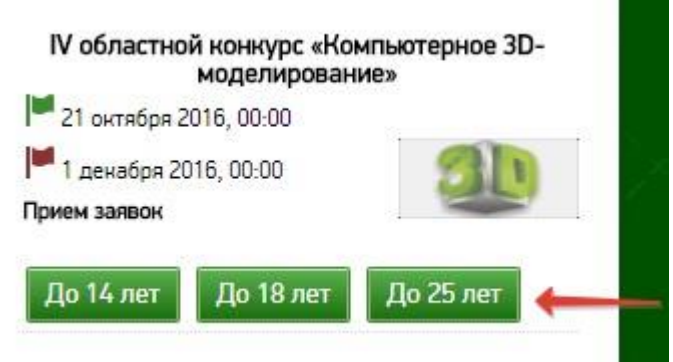

6. Нажмите на пункт меню «Подать заявку»

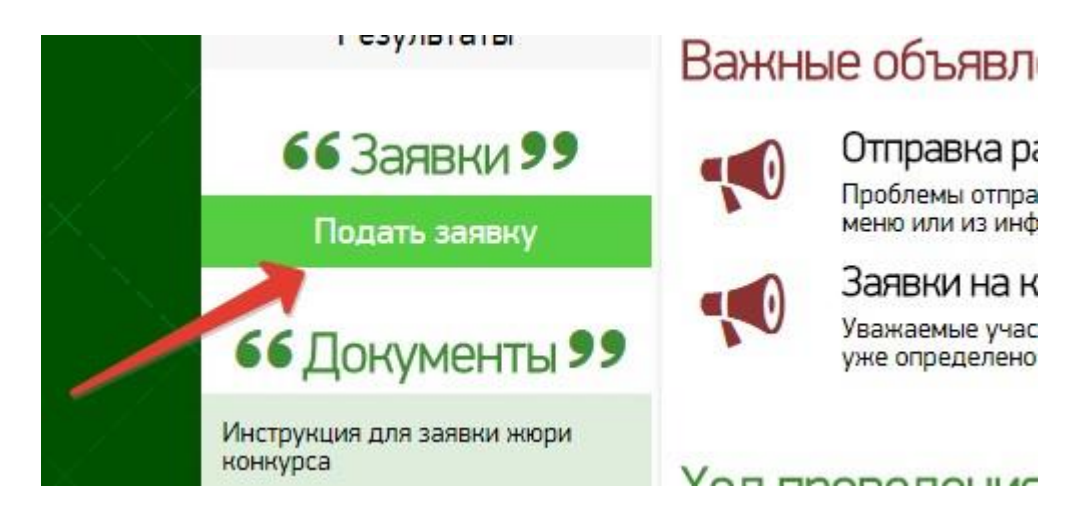

7. Подайте заявку на участие

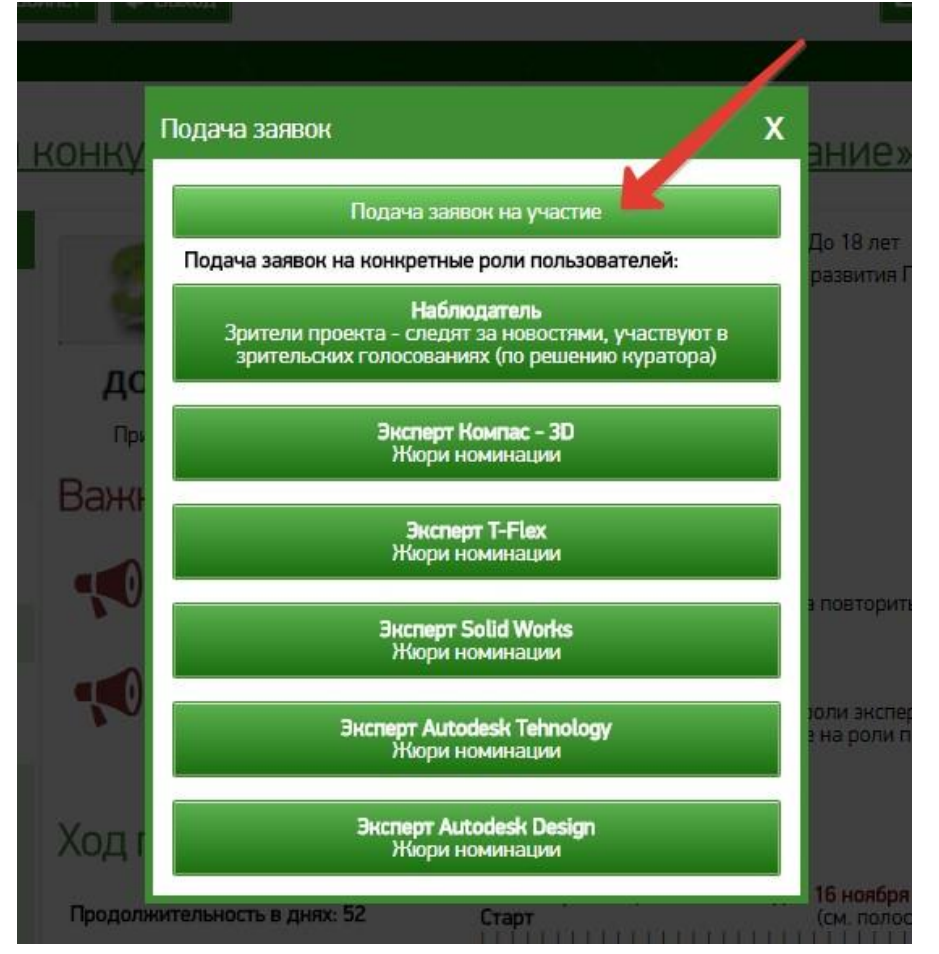

8. Заполните поля заявки исходя из положения конкурса, прикрепите отсканированный документ-соглашение на использование материалов

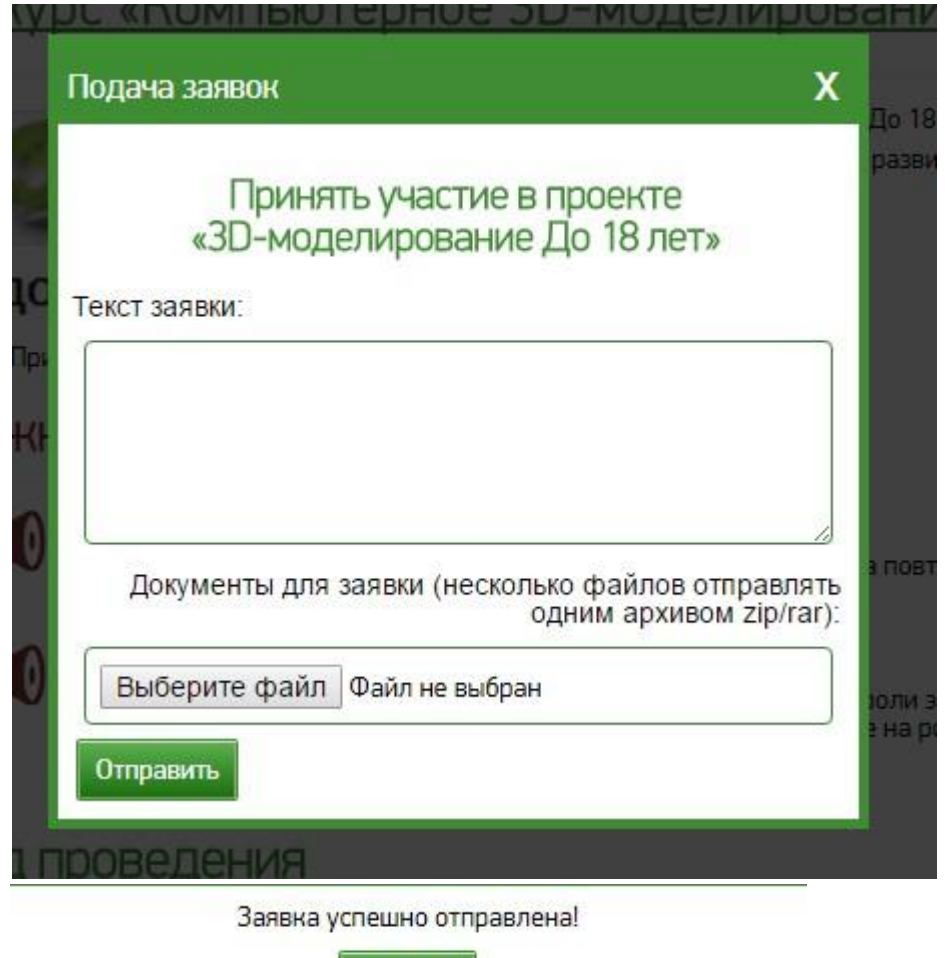

- 9.
- 10. Ожидайте одобрения Вашей заявки, проверяя почту или личные сообщения на портале ДМИП

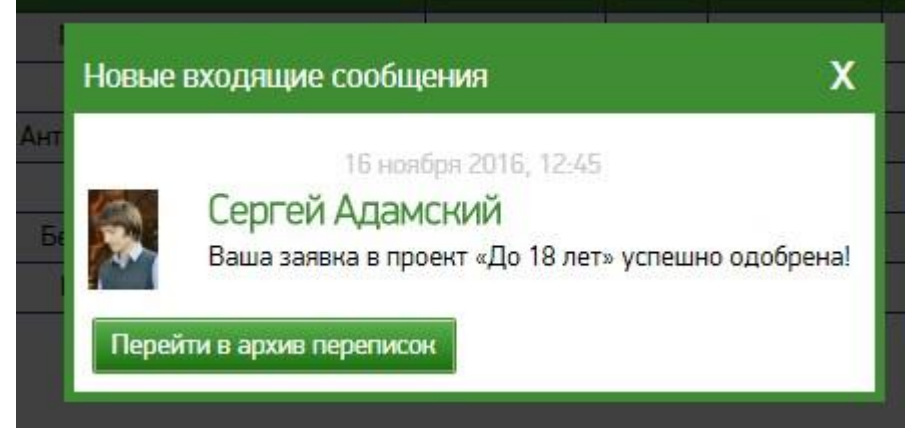

Закрыть

- 11. Как только Вы получите уведомление о принятии Вас в конкурс, загрузите свою работу в одну из номинаций, оформив архив с работой по определённым правилам в положении конкурса.
- 12. Нажмите на пункт «Отправить работу» на странице конкурса

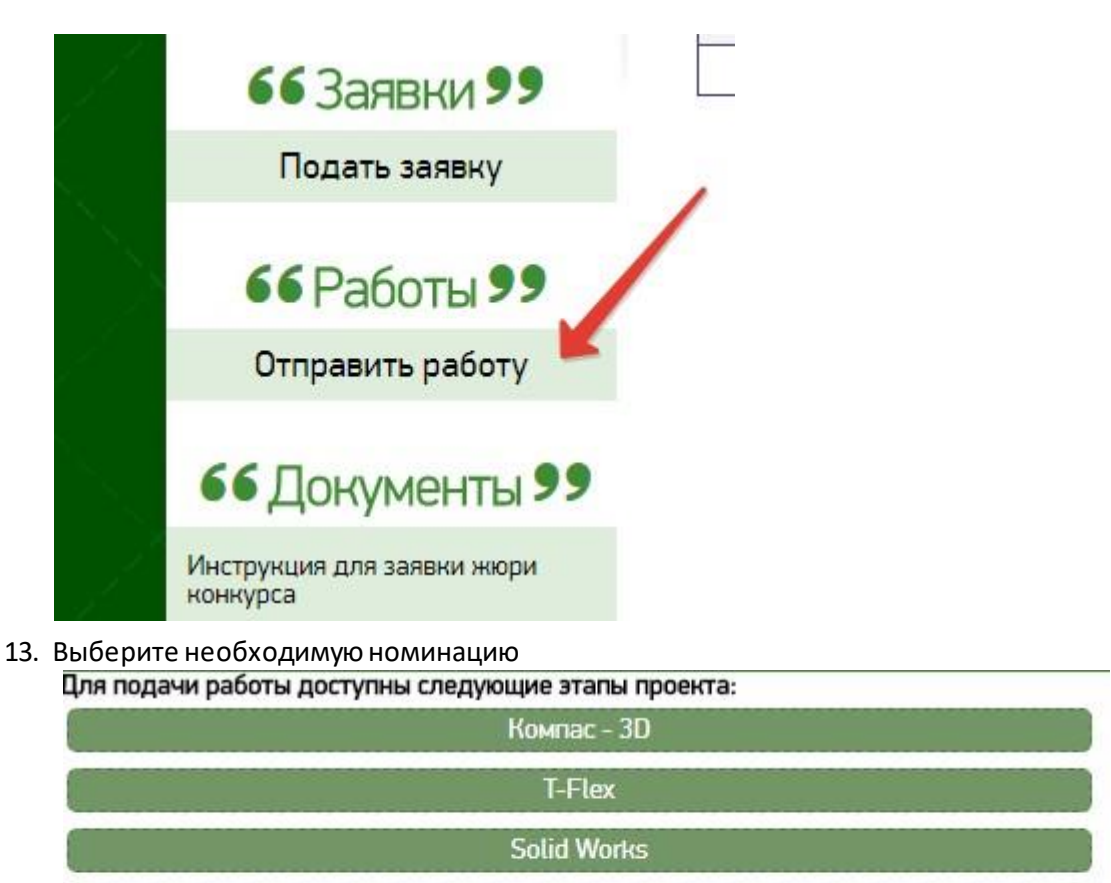

**Autodesk Tehnology** 

14. Заполните поля анкеты согласно положению конкурса и прикрепите **ССЫЛКУ** на папку с работой, которая находится в Вашем облачном хранилище на одном из файлообменных сервисов (инструкции и ссылки на них можете найти на странице конкурса)

Autodesk Design

15.

Спасибо! Ваша работа была отправлена на проверку.

16. Если с Вашей работой что-то не так, с Вами свяжутся, если всё хорошо, то она попадёт в список присланных работ.